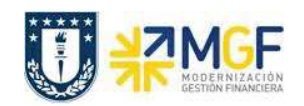

## **2.3 REGISTRAR RECUENTO DE INVENTARIO**

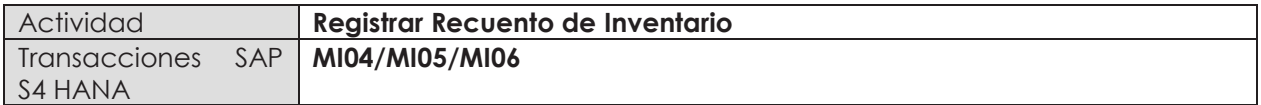

- · **Menú SAP: Logística -> Gestión de Materiales -> Inventario -> Recuento de Invent. -> Registrar**
- · **Acceso directo a la transacción: MI04**
- · **Modificar Recuento de inventario (MI05). Menú SAP: Logística -> Gestión de Materiales -> Inventario -> Recuento de Invent. -> Modificar**
- · **Visualizar Recuento de inventario (MI06). Menú SAP: Logística -> Gestión de Materiales -> Inventario -> Recuento de Invent. -> Visualizar**

## **Fase: b) Recuento del inventario**

En la fase de recuento de inventario se realiza el conteo de inventario físico (proceso extra SAP) y se registran en SAP los resultados en el documento impreso creado en la fase a) Preparación del inventario.

a) Cuando ingrese desde el menú SAP o directamente desde la transacción MI04, aparecerá la siguiente pantalla en donde se deben ingresar los siguientes datos:

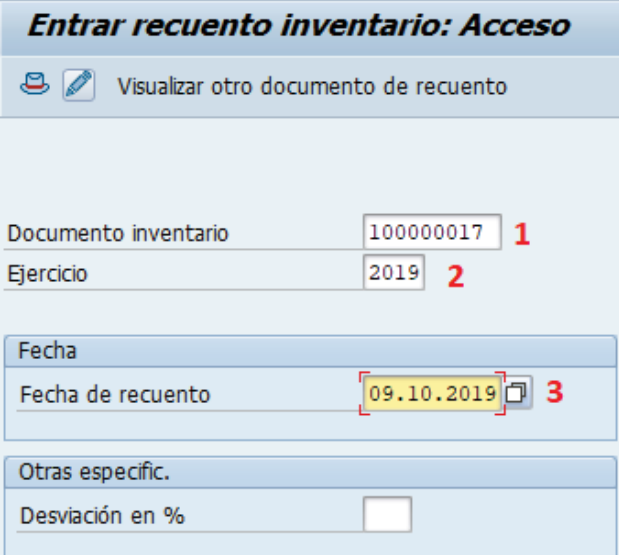

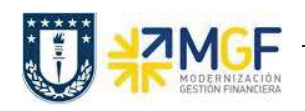

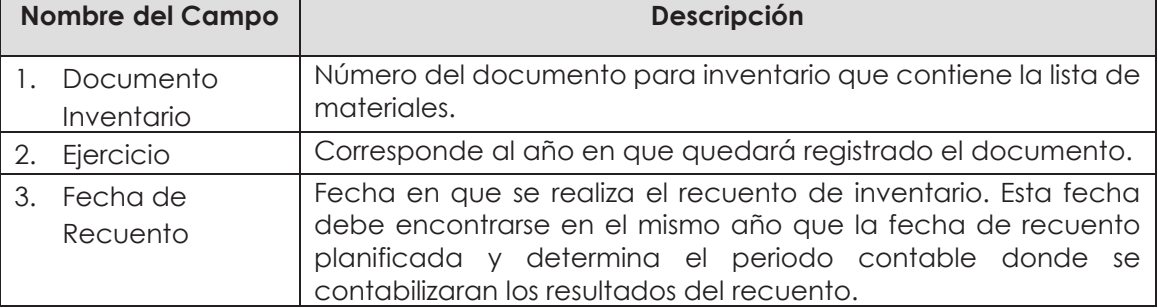

b) Al presionar Enter es posible que salga un mensaje de advertencia como el siguiente:

A Reconcilie la fecha de recuento con la fecha de inventario planificada 08.10.2019, esto se debe q que la fecha planificada difiere de la fecha de recuento, presione Enter para continuar o si lo desea vaya a la transacción MI02, luego presionando la lleva a los datos de cabecera en donde puede modificar la fecha de recuento planificado.

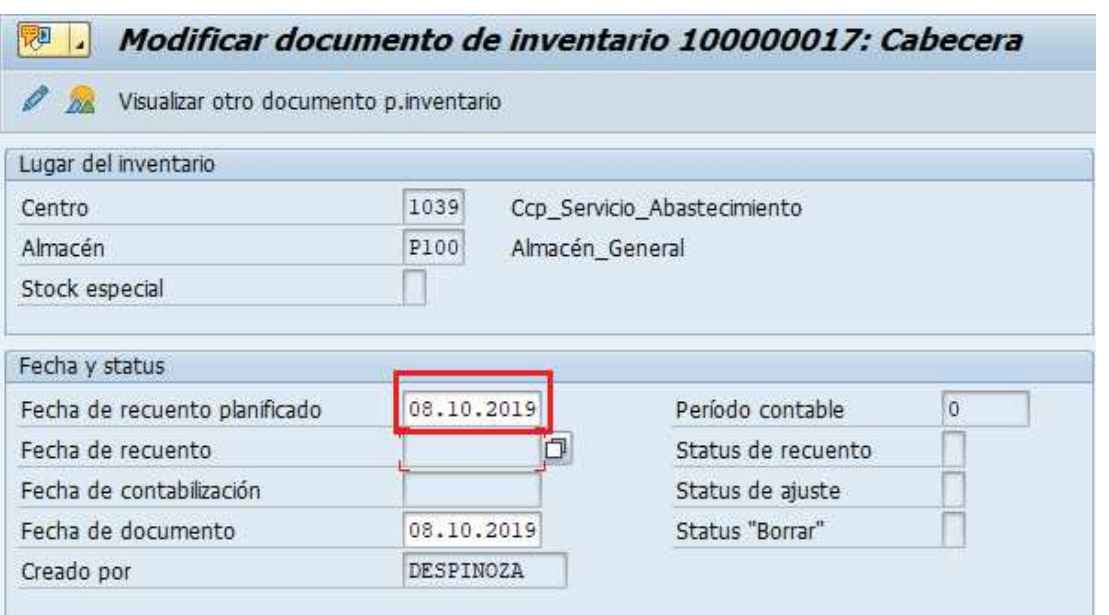

c) Volviendo a la transacción MI04, debe ingresar para cada material la cantidad obtenida en el conteo (columna cantidad). Si el resultado del conteo es "0", debe ingresar dicho valor en la columna "Cantidad" y además la columna "Recuento 0" debe quedar marcado para dicho material, si solo ingresa el valor "0" sin marcar "Recuento 0", el sistema interpreta como no contado. En caso de ser necesario modifique el valor en la columna "UME" por la unidad de medida utilizada en el recuento.

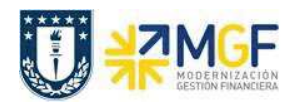

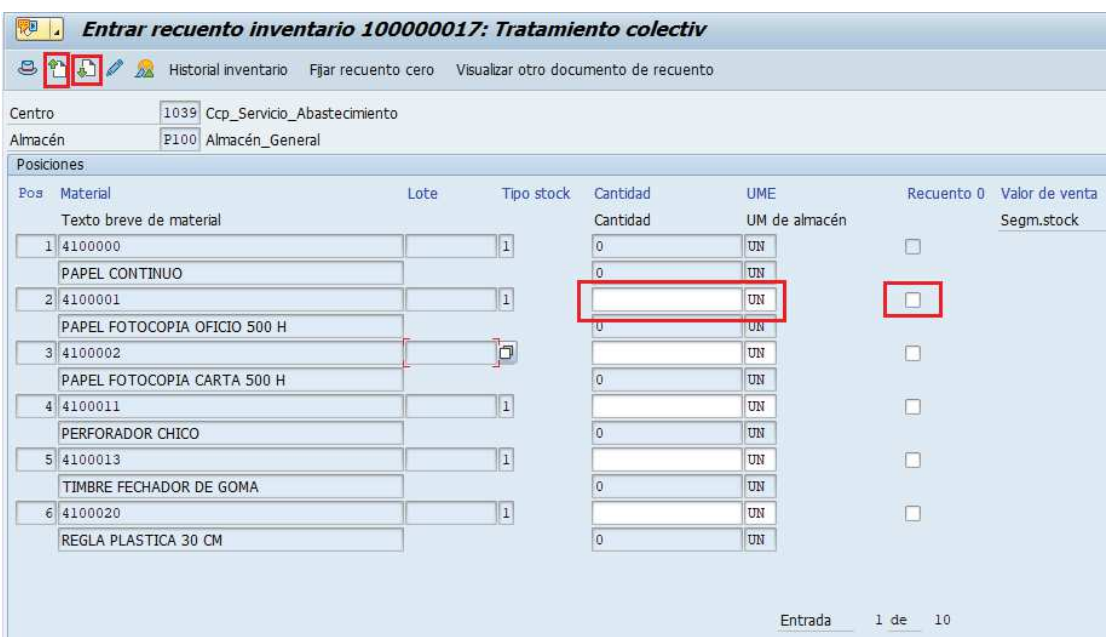

d) Como se observa en la imagen anterior, el material 4100000 de la posición 1 no permite ingresar valor, esto se debe a que cuando se revisó la modificación de documento (MI02) se dejó eliminado este material del documento para inventario.

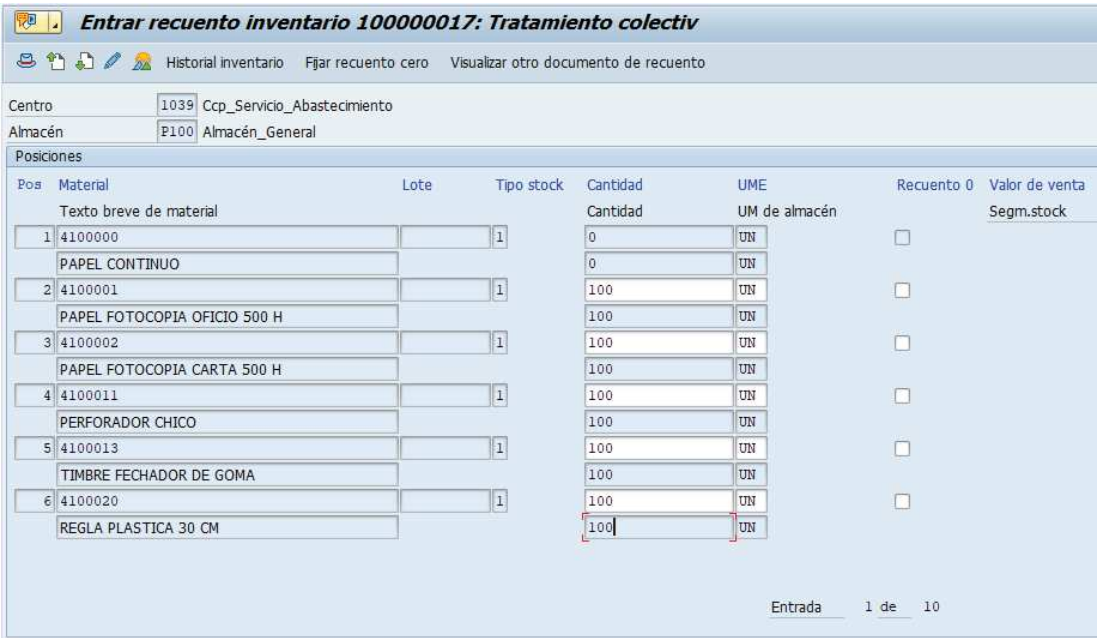

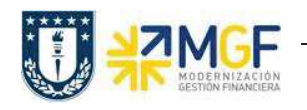

e) Una vez que complete las cantidades de los materiales que aparecen en pantalla, avance

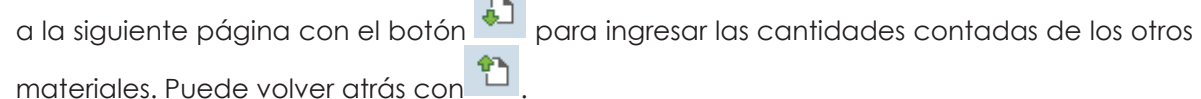

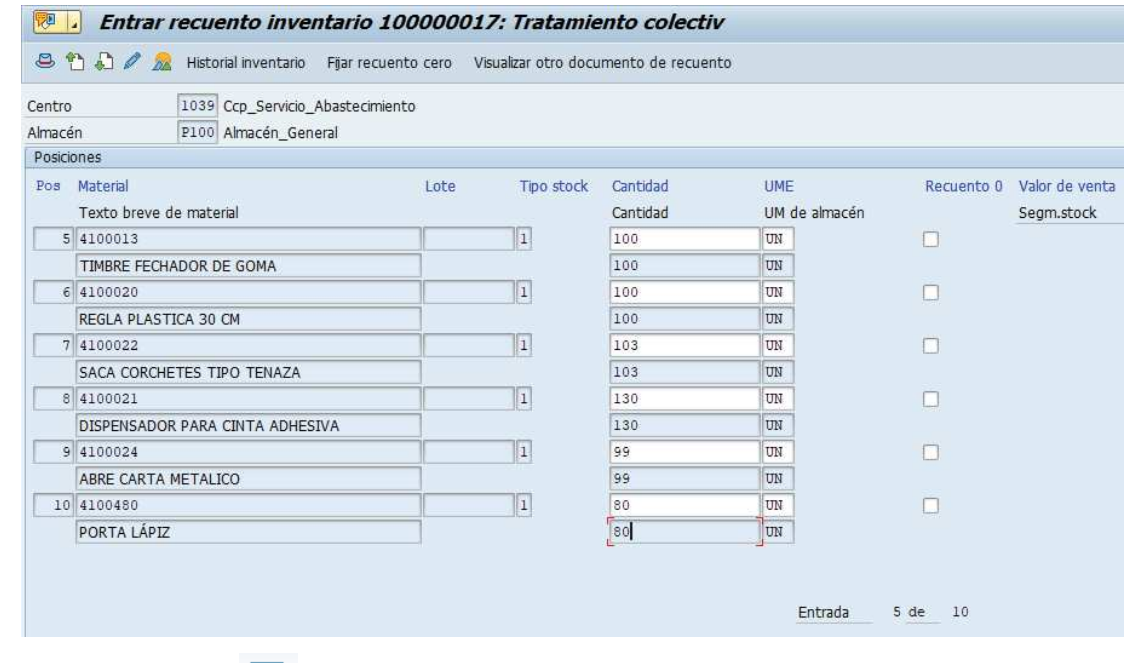

- f) Contabilice con de , aparecerá un mensaje como el siguiente en la esquina inferior izquierda **V** Recuento para documento de inventario 100000017 registrado
- g) En caso de detectarse la necesidad de modificar el recuento ingresado, puede modificar mediante la transacción MI05 **(Menú SAP: Logística -> Gestión de Materiales -> Inventario - > Recuento de Invent. -> Modificar).** Ingrese el número de documento para inventario y el Ejercicio, luego presione Enter.

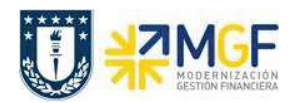

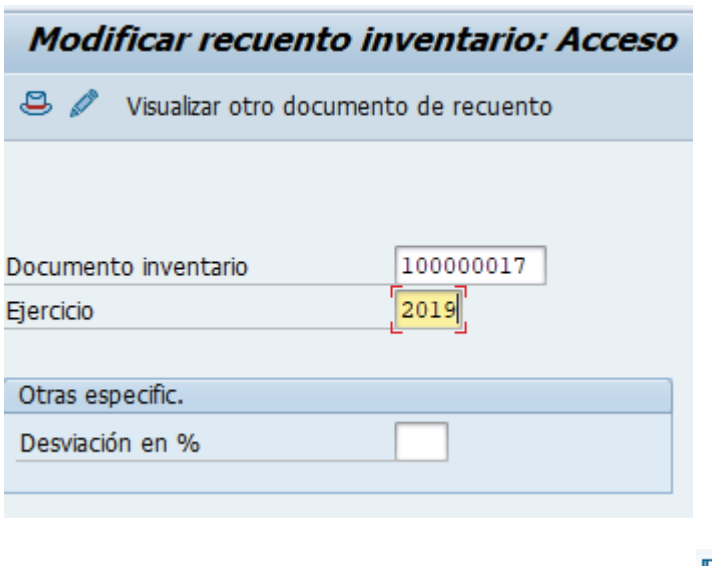

Modifique las cantidades que desea corregir y grabe .

h) Puede visualizar el recuento ingresado mediante la transacción MI06 **(Menú SAP: Logística -> Gestión de Materiales -> Inventario -> Recuento de Invent. -> Visualizar).** Al igual que en la modificación, ingrese el número de Documento para inventario y el ejercicio, luego presione Enter.

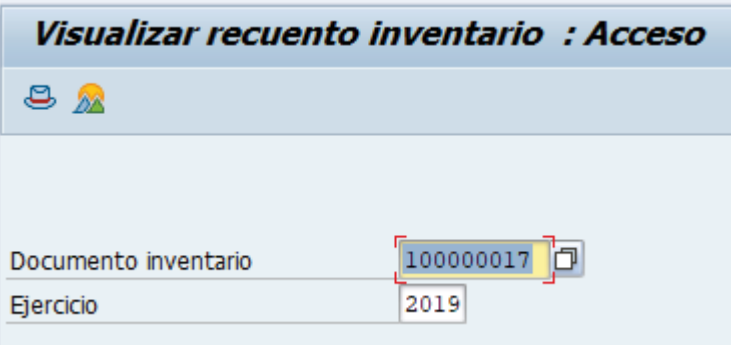

Puede visualizar los datos ingresados y el status del documento en los datos de cabecera,

para esto presione

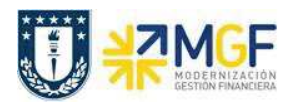

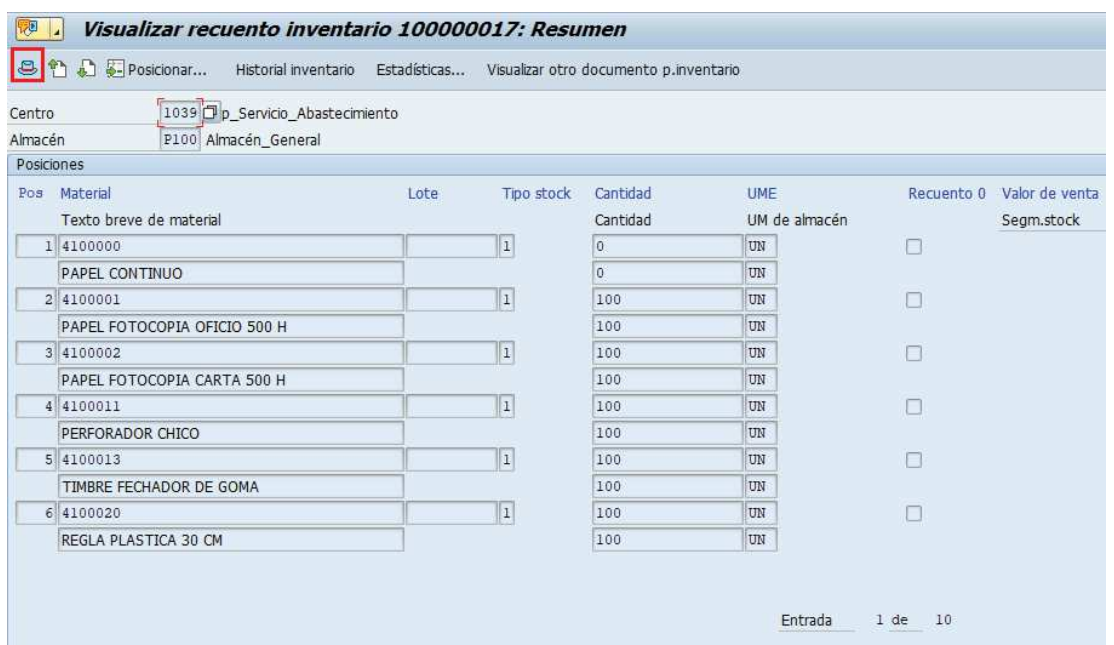

Al visualizar los datos de cabecera se puede observar que el campo "Fecha de recuento" ahora tiene valor, además de los campos "Status de recuento" y "Status Borrar"

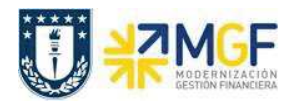

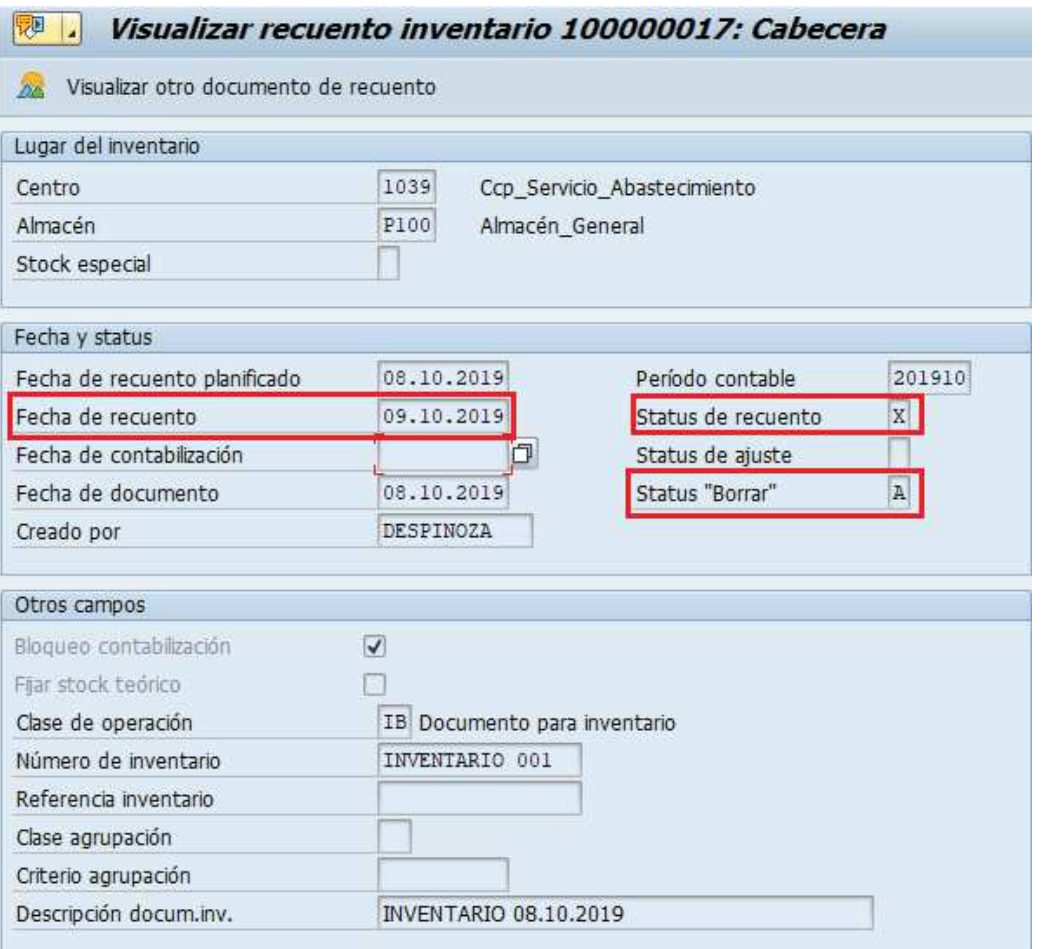

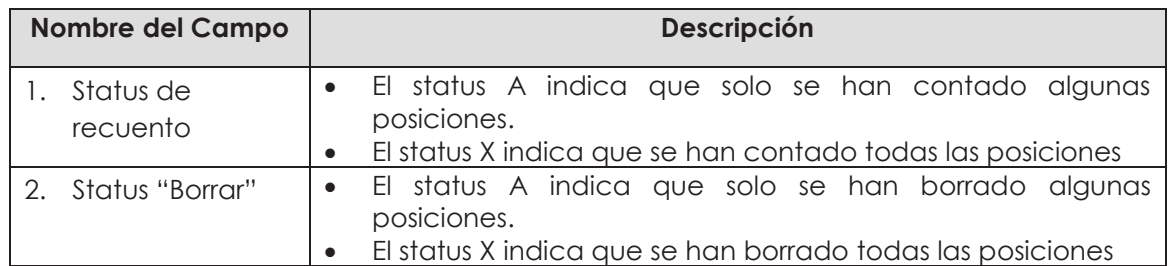

i) Puede visualizar el historial para una posición haciendo click sobre esta y luego presionando Historial inventario o con doble click. Por ejemplo la posición de la imagen que está a continuación se encuentra borrada

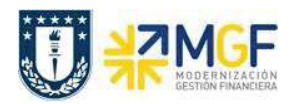

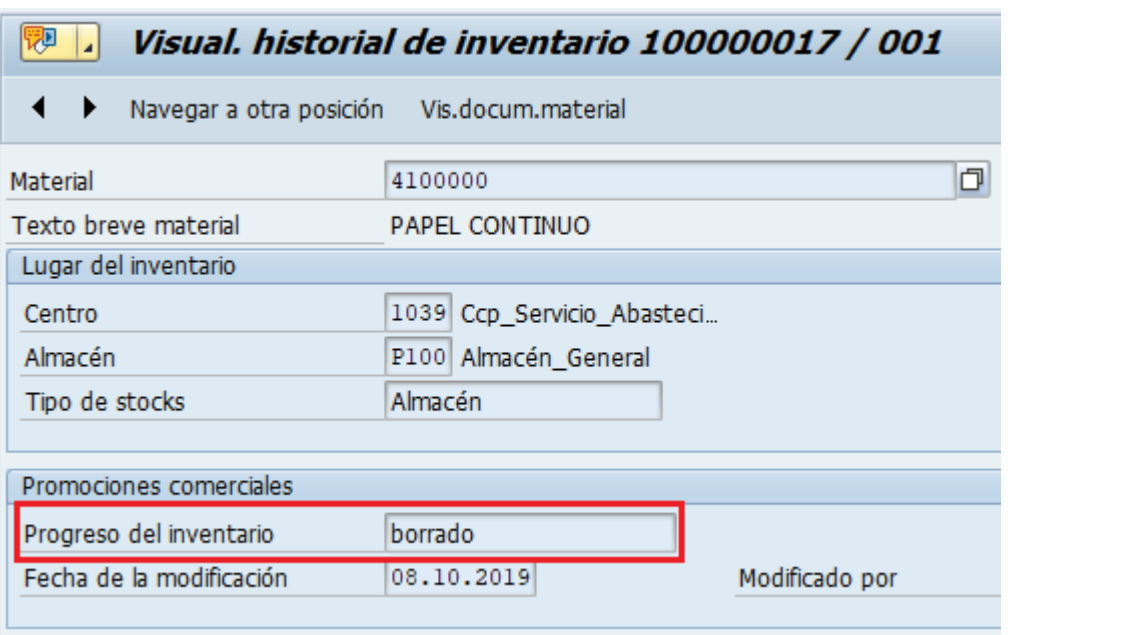

Para avanzar a la siguiente posición presione **interpretante a mientras que para retroceder de .** Si<br>desea navegar directamente a una posición presione **Navegar a otra posición**, se desplegara desea navegar directamente a una posición presione la siguiente ventana donde debe ingresar el número de posición que desea visualizar, presione Enter o **.** 

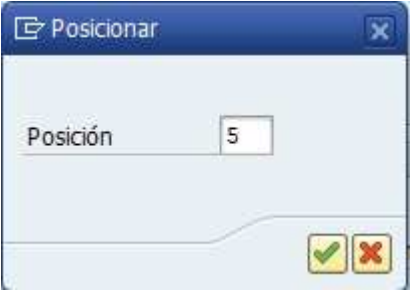

La posición 010 para este ejemplo muestra que el progreso del inventario se encuentra con el valor "Contado". El campo "Cantidad" muestra el valor ingresado en el recuento, mientras que el campo "Cantidad Teórica" corresponde al valor que tiene el sistema para el stock de dicho material.

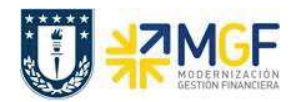

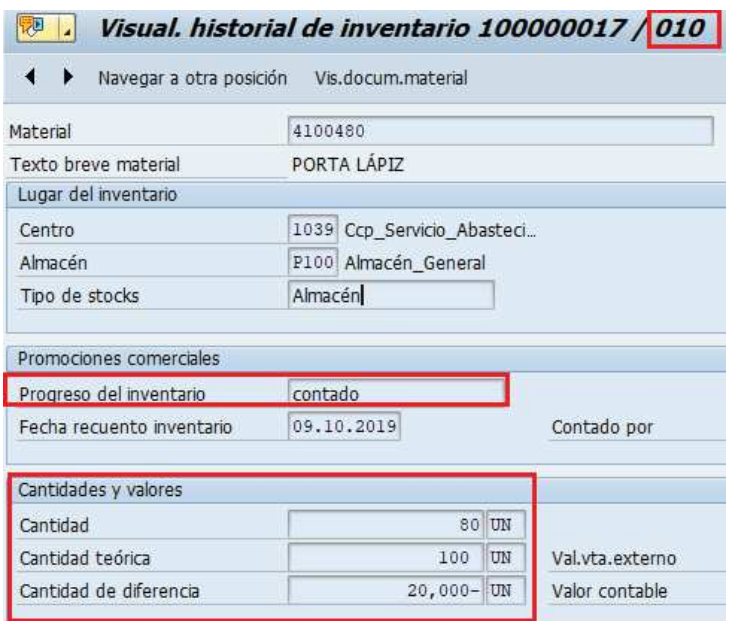

Estadísticas...

j) Visualice las estadísticas del documento presionando el botón

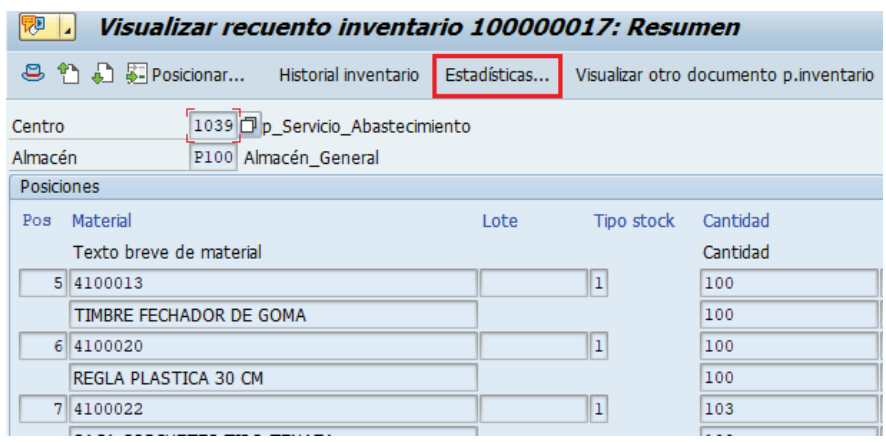

Se desplegará una ventana con el resumen de las diferentes fases del inventario.

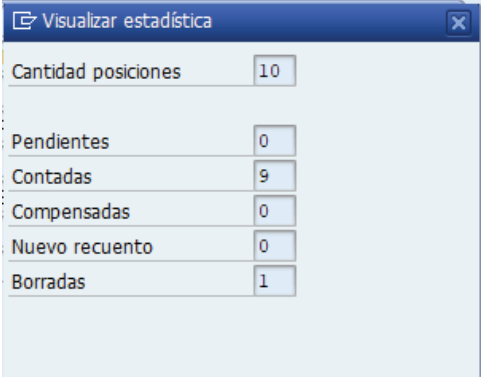